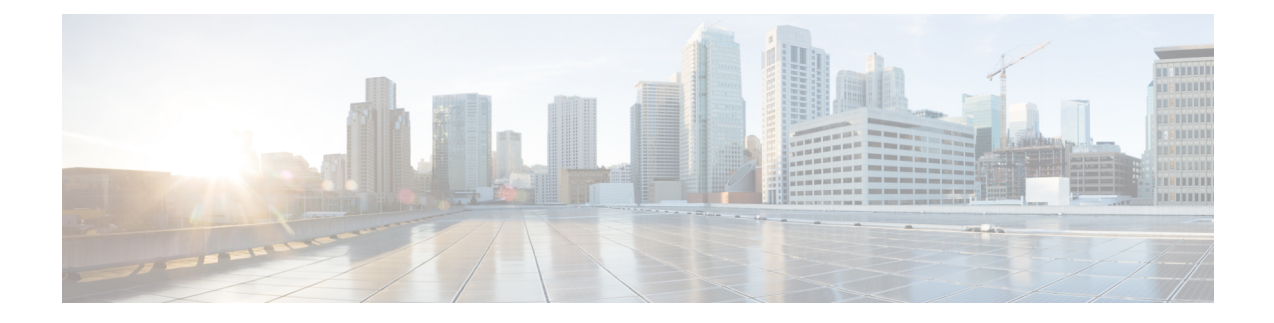

# Cisco Unity Express Virtual Software Support for ESXi on Cisco UCS and Cisco UCS E-Series Server Modules

Cisco Unity Express Virtual is supported on ESXi on Cisco Unified Computing System (Cisco UCS) and Cisco UCS E-Series Server modules. If required, you can choose to buy the Cisco UCS or the Cisco UCS E-Series Server module to install the Cisco Unity Express Virtual application.

- Overview of Installation Steps, on page 1
- Hardware Requirements for Cisco Unity Express Virtual, on page 2
- Set up the VMware ESXi Environment, on page 2
- Download the Cisco Unity Express Virtual OVA file, on page 3
- Deploy the Cisco Unity Express Virtual OVA, on page 3
- Configure Cisco Unity Express Virtual after Deployment, on page 4
- Example for Configuring the Cisco Unity Express Virtual, on page 5
- Verify Cisco Unified Communication Manager Express and Cisco Unity Express Virtual on ESXi, on page 10
- Verify Cisco Unified Communication Manager and Cisco Unity Express Virtual on ESXi, on page 11

## **Overview of Installation Steps**

The following steps provide an overview of how to set up Cisco Unity Express Virtual software.

| Step 1 | Select and install a server on which to operate the Cisco Unity Express Virtual. |
|--------|----------------------------------------------------------------------------------|
|        | See Hardware Requirements for Cisco Unity Express Virtual, on page 2.            |
| Step 2 | Set up the VMware ESXi environment on the server.                                |
|        | See Set up the VMware ESXi Environment, on page 2.                               |
| Step 3 | Download the Cisco Unity Express Virtual OVA file from: http://www.cisco.com.    |

See Download the Cisco Unity Express Virtual OVA file, on page 3.

**Step 4** Deploy the OVA on the server.

Hardware Requirements for Cisco Unity Express Virtual

See Deploy the Cisco Unity Express Virtual OVA, on page 3.

- Step 5Configure the networking and other Cisco Unity Express Virtual settings, according to the details of your network.See Configure Cisco Unity Express Virtual after Deployment, on page 4.
- **Step 6** Set up communication between Cisco Unity Express Virtual and the Unified Communications Manager.

See Cisco Unity Express Virtual Software Support for ESXi on Cisco UCS and Cisco UCS E-Series Server Modules, on page 1.

### Hardware Requirements for Cisco Unity Express Virtual

This section provides information about the hardware requirements.

#### Virtual Machine Requirements for Cisco Unity Express Virtual

Cisco Unity Express Virtual software requires VMware ESXi 5.1, and above. For details about VMware feature support, see the VMware Feature Guide. After configuring the server hardware, install VMware vSphere ESXi.

Table 1: Virtual Machine Requirements for Cisco UCS and Cisco UCS E-Series server Platforms, on page 2 provides hardware recommendations for Cisco UCS platform and Cisco UCS E-Series server platforms.

| <b>Table 1: Virtual Machine Requirements</b> | for Cisco UCS and Cisco | OUCS E-Series server Platforms |
|----------------------------------------------|-------------------------|--------------------------------|
|----------------------------------------------|-------------------------|--------------------------------|

| Mailboxes | CPU                 | RAM  | Hard Disk | External<br>Interface  | Recording hours | Maximum<br>Voice Ports |
|-----------|---------------------|------|-----------|------------------------|-----------------|------------------------|
| 1-100     | 1.1 GHz, 1<br>core  | 4 GB | 100 GB    | 1 Gigabit<br>Interface | 60              | 32                     |
| 101-500   | 1.9 GHz, 2<br>cores | 4 GB | 100 GB    | 1 Gigabit<br>Interface | 600             | 32                     |

### Set up the VMware ESXi Environment

After configuring the server hardware, install VMware vSphere ESXi. For instructions, see Implementing Virtualization Deployments.

#### **VMware Tools**

Cisco Unity Express Virtual Software Release 10.0 does not support installation of VMware Tools or any third-party tools in a Linux environment.

L

### **Download the Cisco Unity Express Virtual OVA file**

The Open Virtualization Archive (OVA) file contains a compressed, installable version of the virtual machine. To download the Cisco Unity Express Virtual (OVA) file (virtual machine template), perform the following steps:

- **Step 1** Open the Cisco Unity Express Virtual Server site: https://software.cisco.com/download/ navigator.html?mdfid=278535672&selMode=null.
- **Step 2** If prompted, log in using your Cisco.com user name and password.
- **Step 3** Locate the OVA in "Download Software" section and download the file.

### **Deploy the Cisco Unity Express Virtual OVA**

After downloading the Cisco Unity Express Virtual OVA, use the following procedure to deploy OVA or the virtual machine template.

#### Before you begin

- · Download Cisco Unity Express Virtual OVA for installation
- · Have your server installed on a VMware ESXi environment
- Have VMware vSphere Client installed and functional on your system

| Step 1 | In the vSphere Client GUI, select File > Deploy OVF Template                                                                                   |                                                                                                    |  |  |  |  |  |
|--------|----------------------------------------------------------------------------------------------------|----------------------------------------------------------------------------------------------------|--|--|--|--|--|
|        | The De                                                                                                    | ploy OVF Template dialog box appears.                                                                                         |  |  |  |  |  |
| Step 2 | Browse                                                                                                    | Browse to the location where Cisco Unity Express Virtual server OVA file is downloaded. Click Next.                           |  |  |  |  |  |
| Step 3 | Review and confirm the OVF Template details. Click Next.                                                                                       |                                                                                                    |  |  |  |  |  |
| Step 4 | Enter the name of the device in <b>Name</b> field. The name provided determines how the device appears in the left pane of the vSphere window. |                                                                                                    |  |  |  |  |  |
| Step 5 | Click Next.                                                                                                    |                                                                                                    |  |  |  |  |  |
|        | Note                                                                                                    | If there are multiple server hosts running ESXi, select the host on which you want Cisco Unity Express Virtual server to run. |  |  |  |  |  |
| Step 6 | Select                                                                                                    | any of the following Thick provisioning format and click Next.                                                                |  |  |  |  |  |
|        | Thick Provision Lazy Zeroed                                                                                                    |                                                                                                    |  |  |  |  |  |
|        | • Tł                                                                                                    | ick Provision Eager Zeroed                                                                                                    |  |  |  |  |  |
| Step 7 | Click N                                                                                                    | Jext.                                                                                                    |  |  |  |  |  |
|        | The Deploy OVF Template dialog box displays the available networks.                                                                            |                                                                                                    |  |  |  |  |  |

| Step 8  | Select the network under <b>Destination Networks</b> option. The selected network is used to communicate with the remo-<br>sites. |                                                                                                    |  |  |  |
|---------|----------------------------------------------------------------------------------------------------|----------------------------------------------------------------------------------------------------|--|--|--|
|         | Note                                                                                                    | Ensure that the VM is connected to physical adapter of the ESXi.                                                                                                    |  |  |  |
| Step 9  | Click <b>Next</b> .<br>The Deployment Settings dialog box displays a summary of the options that you have configured.             |                                                                                                    |  |  |  |
| Step 10 | Click <b>Finish</b> to deploy Cisco Unity Express Virtual Server.<br>A dialog box indicates when the deployment is complete.      |                                                                                                    |  |  |  |
| Step 11 | Select the VM instance, right click and choose <b>Edit Settings</b><br>The Virtual Machine Properties dialog box appears.         |                                                                                                    |  |  |  |
| Step 12 |                                                                                                    | <b>Hardware</b> tab and set the values for memory and vCPU. See Table 1: Virtual Machine Requirements for CS and Cisco UCS E-Series server Platforms , on page 2.                                           |  |  |  |
| Step 13 |                                                                                                    | <b>Resources</b> Tab and select <b>CPU</b> . Adjust the Reservation and Shares to the value as provided in Table 1: Virtual Requirements for Cisco UCS and Cisco UCS E-Series server Platforms , on page 2. |  |  |  |
| Step 14 |                                                                                                    | <b>emory</b> and change the reservation value as provided mentioned in the Table 1: Virtual Machine Requirements UCS and Cisco UCS E-Series server Platforms, on page 2.                                    |  |  |  |
| Step 15 | Save the                                                                                                    | settings of the virtual machine.                                                                                                    |  |  |  |
| Step 16 | Select Resource Allocation and confirm the resource reservations.                                                                 |                                                                                                    |  |  |  |

## **Configure Cisco Unity Express Virtual after Deployment**

After deploying the OVA template, perform the following procedure to configure Cisco Unity Express Virtual.

#### Before you begin

- · VMware vSphere Client installed and operating
- Cisco Unity Express Virtual Software OVA template deployed
- **Step 1** In the vSphere Client GUI, in the left pane, select the Cisco Unity Express Virtual device. The name of the device is the name configured during installation.
- **Step 2** To open the console, click the **Console** icon in the vSphere toolbar.

A console window appears for the selected CUE instance.

**Step 3** In the console window, click the **Power On** icon (appears as a green "Play" button).

The device boots, displaying the boot output in the console. When the start-up is complete, the console displays a message, prompting you to start configuration.

- **Step 4** At the prompt in the console window, confirm that you want to start the configuration process.
  - y: If you enter y, the system asks you to confirm, then begin the interactive post installation configuration process.

• **n**: If you select **n**, the initial setup wizard is skipped, and you are prompted to enter the administrator user ID and password. The default call agent is set to Unified CME.

- Timeout: If you do not enter any input for two minutes, the initial setup wizard is skipped, and you are prompted to enter the IP address, netmask, and default gateway address. Once you enter the information, the Cisco Unity Express Virtual Express system is online.
- **Step 5** When prompted, enter IP address and netmask of the device.
  - **Note** Cisco Unity Express Virtual requires IP communication access to the Cisco Unified Communications Manager and Remote sites.
- **Step 6** When prompted, enter the default gateway address. Confirm that the configuration is correct.
- **Step 7** When prompted for the host name, enter the name by which Cisco Unity Express Virtual appears within your network. Use a name that conforms to the fully qualified domain name (FQDN) rules.
- **Step 8** When prompted for a domain, enter a domain.
  - **Note** Configuring DNS server is optional. If DNS server is not configured, Cisco Unity Express Virtual gets the mapping of IP address to hostname and vice-versa, from "Extension: SubjectAltName" section of Unified Communications Manager certificate.
- **Step 9** When prompted regarding using DNS, enter y to configure Cisco Unity Express Virtual to use DNS.
- **Step 10** Enter the IP for the primary DNS server.
- **Step 11** Enter the IP for a secondary DNS server, if one is available. Otherwise, press **Enter**.
- **Step 12** When prompted for the primary network time protocol (NTP) server, enter the server domain name or the IP address. In some Cisco Unity Express Virtual software cases, a default server IP address appears automatically, and press **Enter**.

**Note** Cisco Unity Express Virtual requires a NTP server.

- **Step 13** When prompted for the secondary NTP server, enter the server domain name or IP if you have a secondary NTP. Otherwise, press **Enter**.
- Step 14When prompted for time zone information, use the menus to set your local time zone, and confirm when prompted.<br/>Cisco Unity Express Virtual restarts.
- **Step 15** When prompted, enter an administrator user ID.
- **Step 16** Enter a password for the account, and confirm.
  - **Note** Ensure that you use this username and password to access Cisco Unity Express Virtual through SSH after installation.

When this procedure is complete, Cisco Unity Express Virtual indicates that the system is online and displays a command line prompt. For example:

SYSTEM ONLINE CUE#

### **Example for Configuring the Cisco Unity Express Virtual**

When you open the first session, the system launches the post installation configuration tool, and asks you if you want to start configuration immediately.

Enter the appropriate response,  $\mathbf{y}$  or  $\mathbf{n}$ . If you enter  $\mathbf{y}$ , the system asks you to confirm, then begin the interactive post installation configuration process.

If you enter **n**, the initial setup wizard is skipped, and you are prompted to enter the administrator user ID and password.

If you do not enter any input for two minutes, the initial setup wizard is skipped, and you are prompted to enter the IP address, netmask, and default gateway address.

The following is a sample configuration if y is selected:

```
IMPORTANT::
IMPORTANT:: Welcome to Cisco Systems Service Engine
IMPORTANT :: post installation configuration tool.
IMPORTANT::
IMPORTANT:: This is a one time process which will guide
IMPORTANT :: you through initial setup of your Service Engine.
IMPORTANT :: Once run, this process will have configured
IMPORTANT:: the system for your location.
IMPORTANT::
IMPORTANT:: If you do not wish to continue, the system will be halted
IMPORTANT:: so it can be safely removed from the router.
IMPORTANT::
Do you wish to start configuration now (y,n)? y
Are you sure (y,n)? y
*****
* Service Engine IP configuration *
Please enter the IP address of your Module: 192.0.2.10
Please enter the netmask of your Module: 255.255.0.0
Please enter the default gateway for your Module: 192.0.2.20
The following IP configuration is set:
TP: 192.0.2.10
NETMASK:255.255.0.0
GATEWAY: 255.255.0.0
Do you wish to use this configuration (y, n) [n]: y
Enter Hostname
(my-hostname, or enter to use Router): Enter
Using Router as default
Enter Domain Name
(mydomain.com, or enter to use local domain): Enter
Using localdoamin as default
IMPORTANT:: DNS Configuration:
TMPORTANT::
IMPORTANT:: This allows the entry of hostnames, for example foo.cisco.com, instead
IMPORTANT:: of IP addresses like 1.123.45.678 for application configuration. In order
IMPORTANT:: to set up DNS you must know the IP address of at least one of your
IMPORTANT:: DNS Servers.
Would you like to use DNS (y,n)?y
Enter IP Address of the Primary DNS Server
 (IP address): 192.0.2.10
Found server 192.0.2.10
Enter IP Address of the Secondary DNS Server (other than Primary)
```

(IP address, or enter to bypass): Enter Enter Fully Qualified Domain Name (FQDN: e.g. myhost.mydomain.com) or IP address of the Primary NTP server (FQDN or IP address, or enter for 192.0.2.10): demo.cisco.com Found server cantor.cisco.com Enter Fully Qualified Domain Name (FQDN: e.g. myhost.mydomain.com) or IP address of the Secondary NTP Server (FQDN or IP address, or enter to bypass): Enter Please identify a location so that time zone rules can be set correctly. Please select a continent or ocean. 1) Africa 4) Arctic Ocean 7) Australia 10) Pacific Ocean 2) Americas 5) Asia 8) Europe 3) Antarctica 6) Atlantic Ocean 9) Indian Ocean #? 2 Please select a country. 1) Anguilla 29) Honduras 2) Antiqua & Barbuda 30) Jamaica 3) Argentina 31) Martinique 4) Aruba 32) Mexico 5) Bahamas 33) Montserrat 6) Barbados 32) Netherlands Antilles 7) Belize 34) Nicaragua 8) Bolivia 35) Panama 9) Brazil 36) Paraguay 10) Canada 37) Peru 11) Caribbean NL 38) Puerto Rico 12) Cayman Islands 39) St Barthelemy 13) Chile 40) St Kitts & Nevis 14) Colombia 41) St Lucia 15) Costa Rica 42) St Maarten (Dutch) 16) Cuba 43) St Martin (French) 17) Curacao 44) St Pierre & Miquelon 18) Dominica 45) St Vincent 19) Dominican Republic 46) Suriname 20) Ecuador 47) Trinidad & Tobago 21) El Salvador 48) Turks & Caicos Is 22) French Guiana 49) United States 23) Greenland 50) Uruguay 24) Grenada 51) Venezuela 25) Guadeloupe 52) Virgin Islands (UK) 26) Guatemala 53) Virgin Islands (US) 27) Guyana 28) Haiti # ° 49 Please select one of the following time zone regions. 1) Eastern (most areas) 2) Eastern - MI (most areas) 3) Eastern - KY (Louisville area) 4) Eastern - KY (Wayne) 5) Eastern - IN (most areas) 6) Eastern - IN (Da, Du, K, Mn) 7) Eastern - IN (Pulaski) 8) Eastern - IN (Crawford) 9) Eastern - IN (Pike) 10) Eastern - IN (Switzerland) 11) Central (most areas) 12) Central - IN (Perry) 13) Central - IN (Starke) 14) Central - MI (Wisconsin border) 15) Central - ND (Oliver) 16) Central - ND (Morton rural)

17) Mountain (most areas)

```
18) Mountain - ID (south); OR (east)
19) Mountain Time - Navajo
20) MMST - Arizona (except navajo)
21) Pacific
22) Alaska (most areas)
23) Alaska - Juneau area
24) Alaska - Sitka area
25) Alaska - Annette Island
26) Alaska - Yakutat
27) Alaska (west)
28) Aleutian Islands
29) Hawaii
#? 21
The following information has been given:
United States
Pacific Time
Therefore TZ='America/Los Angeles' will be used.
Is the above information OK?
1) Yes
2) No
#? 1
Local time is now: Thu May 16 17:12:11 PDT 2019.
Universal Time is now: Fri May 17 00:12:11 UTC 2019.
No NTP servers configured.
Would you like to manually adjust the system time (y,n)? n executing app post install
Enter Call Agent
1) Cisco Unified Communications Manager (CUCM)
2) Cisco Unified Communications Manager Express (CUCME)
-- default #? 2
Setting Call Agent to CUCME
executing app post install done postinstall2 - starting all the services
Created symlink from /etc/systemd/system/multi-user.target.wants/tomcat.service to
/usr/lib/systemd/system/tomcat.service.
Created symlink from /etc/systemd/system/multi-user.target.wants/superthread.service to
/usr/lib/systemd/system/superthread.service.
Created symlink from /etc/systemd/system/multi-user.target.wants/wfengine.service to
/usr/lib/systemd/system/wfengine.service.
Created symlink from /etc/systemd/system/multi-user.target.wants/media_ums.service to
/usr/lib/systemd/system/media ums.service.
Created symlink from /etc/systemd/system/multi-user.target.wants/smartagent.service to
/usr/lib/systemd/system/smartagent.service.
Created symlink from /etc/system/default.target.wants/monit.service to
/usr/lib/systemd/system/monit.service.
Created symlink from /etc/system/default.target.wants/monitEnableAll.service to
/usr/lib/systemd/system/monitEnableAll.service.
Removed symlink /etc/systemd/system/serial-getty@ttyS0.service.
Created symlink from /etc/system/system/getty.target.wants/serial-getty@ttyS0.service to
/usr/lib/systemd/system/serial-getty@.service.
waiting for all services to come online ... 50
IMPORTANT::
IMPORTANT:: Administrator Account Creation
```

IMPORTANT:: IMPORTANT:: Create an administrator account. IMPORTANT:: With this account, you can log in to the IMPORTANT:: Cisco Unity Express Virtual IMPORTANT:: GUI and run the initialization wizard. IMPORTANT:: Enter administrator user ID: (user ID): test Enter password for test: (password): Confirm password for test by reentering it: (password):

SYSTEM ONLINE

Router-Module>

```
Router# show software versions
Cisco Unity Express Virtual version (10.0.0)
Components:
```

- CUE Voicemail Language Support version 10.0.0 - Netconf version 10.0.0

Router# show software packages

```
Installed Packages:
- Installer (Installer application) (10.0)
- Thirdparty (Service Engine Thirdparty Code) (10.0)
- Infrastructure (Service Engine Infrastructure) (10.0)
- Global (Global manifest) (10.0)
- GPL Infrastructure (Service Engine GPL Infrastructure) (10.0)
- Voice Mail (Voicemail application) (10.0)
- Bootloader (Primary) (Service Engine Bootloader) (10.0)
- Core (Service Engine OS Core) (10.0)
- Auto Attendant (Service Engine Telephony Infrastructure) (10.0)
Installed Plug-ins:
- CUE Voicemail Language Support (Languages global pack) (10.0)
- CUE Voicemail US English (English language pack) (10.0)
```

#### The following is a sample configuration if **n** is selected:

```
IMPORTANT::
TMPORTANT::
              Welcome to Cisco Systems Service Engine
IMPORTANT::
              post installation configuration tool.
IMPORTANT::
IMPORTANT:: This is a one time process which will guide
IMPORTANT:: you through initial setup of your Service Engine.
IMPORTANT:: Once run, this process will have configured
IMPORTANT:: the system for your location.
IMPORTANT::
IMPORTANT:: If you do not wish to continue, initial setup will be skipped
IMPORTANT:: and you need to manually configure the system
IMPORTANT::
Do you wish to start configuration now (y,n)? n
Autoconfig: Skipping post install ...
executing app post install
Skipping product specific post install... defaulting values
Setting Call Agent to CUCME
executing app post install done
Creating Postgres database .... done.
INIT: Switching to runlevel: 4
INIT: Sending processes the TERM signal
STARTED: ntp startup.sh
STARTED: LDAP startup.sh
STARTED: SQL startup.sh
STARTED: dwnldr startup.sh
STARTED: HTTP startup.sh
STARTED: probe
```

```
STARTED: fndn udins wrapper
STARTED: superthread startup.sh
STARTED: /usr/wfavvid/run-wfengine.sh
STARTED: /usr/bin/launch ums.sh
STARTED: /bin/products/cue/nesla_licensing.sh
Waiting 49 ...
IMPORTANT::
IMPORTANT::
                   Administrator Account Creation
IMPORTANT::
IMPORTANT:: Create an administrator account. With this account,
IMPORTANT :: you can log in to the Cisco Unity Express GUI and
IMPORTANT:: run the initialization wizard.
IMPORTANT::
Enter administrator user ID:
 (user ID): admin
Enter password for admin:
  (password):
Confirm password for admin by reentering it:
  (password):
(INIT) se-0-0-0#
(INIT) se-0-0-0-0#
INIT) se-0-0-0-0#
(INIT) se-0-0-0-0# conf t
Enter configuration commands, one per line. End with CNTL/Z.
(INIT) se-0-0-0 (config) # inter
(INIT) se-0-0-0 (config) # interface Fast
(INIT) se-0-0-0 (config) # interface FastEthernet 0
(INIT) se-0-0-0(config-interface) # ip add
(INIT) se-0-0-0(config-interface) # ip address 192.0.2.20 255.255.0.0
(INIT) se-0-0-0 (config-interface) # exit
(INIT) se-0-0-0(config) # def
(INIT) se-0-0-0(config) # default gat
(INIT) se-0-0-0(config) # ip de
(INIT) se-0-0-0(config) # ip default-gateway 192.0.2.30
(INIT) se-0-0-0 (config) # end
SYSTEM ONLINE
se-0-0-0-0# conf t
Enter configuration commands, one per line. End with CNTL/Z.
se-0-0-0(config) # hostn
se-0-0-0(config) # hostname se-192.0.2.20
se-192.0.2.20 (config) # end
se-192.0.2.20# wr
se-192.0.2.20#
```

# Verify Cisco Unified Communication Manager Express and Cisco Unity Express Virtual on ESXi

- **Step 1** Verify that the Cisco Unified Communication Manager Express is configured to support the Cisco Unity Express Virtual software.
- **Step 2** Configure IP connectivity between the router and the Cisco Unity Express Virtual module. Use the following procedure to configure Cisco Unity Express Virtual module with a double-wide E-Series Server: Configuration Options.

**Note** This step is applicable only for the Cisco UCS E-Series Servers.

**Step 3** To configure IP connectivity between the router and the Cisco Unity Express Virtual module, perform the following step to configure Cisco Unity Express Virtual module with a Cisco UCS Server: **ip route** *cue-ip-address subnet mask FastEthernetslot/port*—creates a static route for the Cisco UCS Server.

#### **Example:**

```
Router# configure terminal

Router(config)# interface FastEthernet0/0

Router(config-if)# ip address 10.0.0.1 255.0.0.0

Router(config-if)# no shut

Router(config-if)# end

Router# configure terminal

Router(config)# ip route 10.0.0.2 255.255.255 FastEthernet0/0

Router(config)# end

Note This step is applicable only for the Cisco UCS Series Servers.
```

# Verify Cisco Unified Communication Manager and Cisco Unity Express Virtual on ESXi

- **Step 1** After installing and verifying Cisco Unified Communications Manager software functionality, you must be able to access the Cisco Unified Communications Manager configuration web page.
- **Step 2** Configure IP connectivity between the router and the Cisco Unity Express Virtual module. Use the following procedure to configure Cisco Unity Express Virtual module with a double-wide E-Series Server: Configuration Options.

Note This step is applicable only for the Cisco UCS E-Series Servers.

Step 3 To configure IP connectivity between the router and the Cisco Unity Express Virtual module, perform the following step to configure Cisco Unity Express Virtual module with a Cisco UCS Server: ip route *cue-ip-address subnet mask FastEthernetslot/port*—creates a static route for the Cisco UCS Server.

#### **Example:**

```
Router# configure terminal
Router(config)# interface FastEthernet0/0
Router(config-if)# ip address 10.0.0.1 255.0.0.0
Router(config-if)# no shut
Router(config-if)# end
Router# configure terminal
Router# config)# ip route 10.0.0.2 255.255.255 FastEthernet0/0
Router(config)# end
```

**Note** This step is applicable only for the Cisco UCS Series Servers.

Verify Cisco Unified Communication Manager and Cisco Unity Express Virtual on ESXi